# **Synology DS-106 Series**

# **User's Guide**

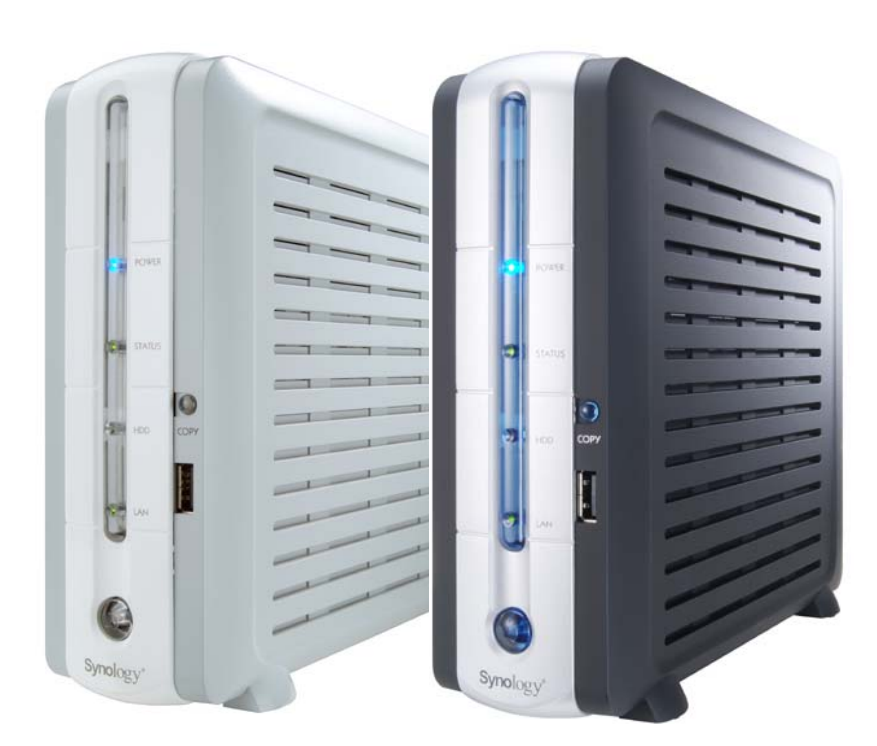

Syno106Series\_UG\_20060519\_enu

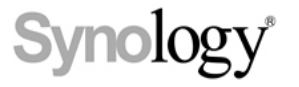

Download from Www.Somanuals.com. All Manuals Search And Download.

#### **Copyright Notice**

All title, copyright and other intellectual property rights in and to the Software Product (including but not limited to any relevant media, images, photographs, animations, video, audio, music, text, and applets incorporated into the Software Product), the accompanying manuals and other documents, and on-line or electronic documents, if any, (collectively "Software Product") are owned by Synology Inc. Unless otherwise expressly licensed by Synology Inc. in writing, any provision of the Software Product does not represent any license of any of the above rights.

Copyright © 2004-2006 Synology Inc.; All rights reserved.

#### **Trademark Notice**

Synology and other names of Synology products are trademarks or registered trademark of Synology Inc.

Microsoft, Windows, Windows 2000, and Windows XP are trademarks of Microsoft Corporation.

Mac, Mac OS, and Mac OS X are trademarks of Apple Computer, Inc., registered in the U.S. and other countries.

Other products and company names mentioned herein are trademarks of their respective holders.

#### **Limited Warranty**

Synology provides limited warranty for its product only to the person or entity that originally purchased the product from Synology or its authorized distributor or retailer. Synology guarantees that every hardware portion of the product will be free from physical defects in material and workmanship for one year from the date of purchase. If the product proves defective during this warranty period, contact with the local dealer in order to obtain assistance. Be sure to have your proof of purchase and a barcode number from the product's packaging on hand when asking for assistance. Synology 106 series server is a barebones system so Synology makes no warranty of the optional hard disk.

Synology provides no warranty or representation, expressed, implied, or statutory, with respect to its products or the contents or use of this documentation and all accompanying software, and particularly disclaims its quality or performance for any purpose.

Synology makes no guarantee that all data stored on Synology 106 series server is always secure without any risks of data losing. Synology reminds you to back up the data periodically. Under no circumstances shall Synology be liable in any way to the user for damages, including any savings, lost profits or other incidental or consequential damages arising out of the use of, or inability to use Synology products.

Synology Inc. products are not intended for use in medical, life saving, or life sustaining applications.

#### **Revisions**

Synology reserves all rights to revise or update its products, software, or related documentation without further notice.

Synology Inc. reserves the right to revise this publication and to make changes in the content hereof without the obligation to notify any person of such revision or changes.

### **Index**

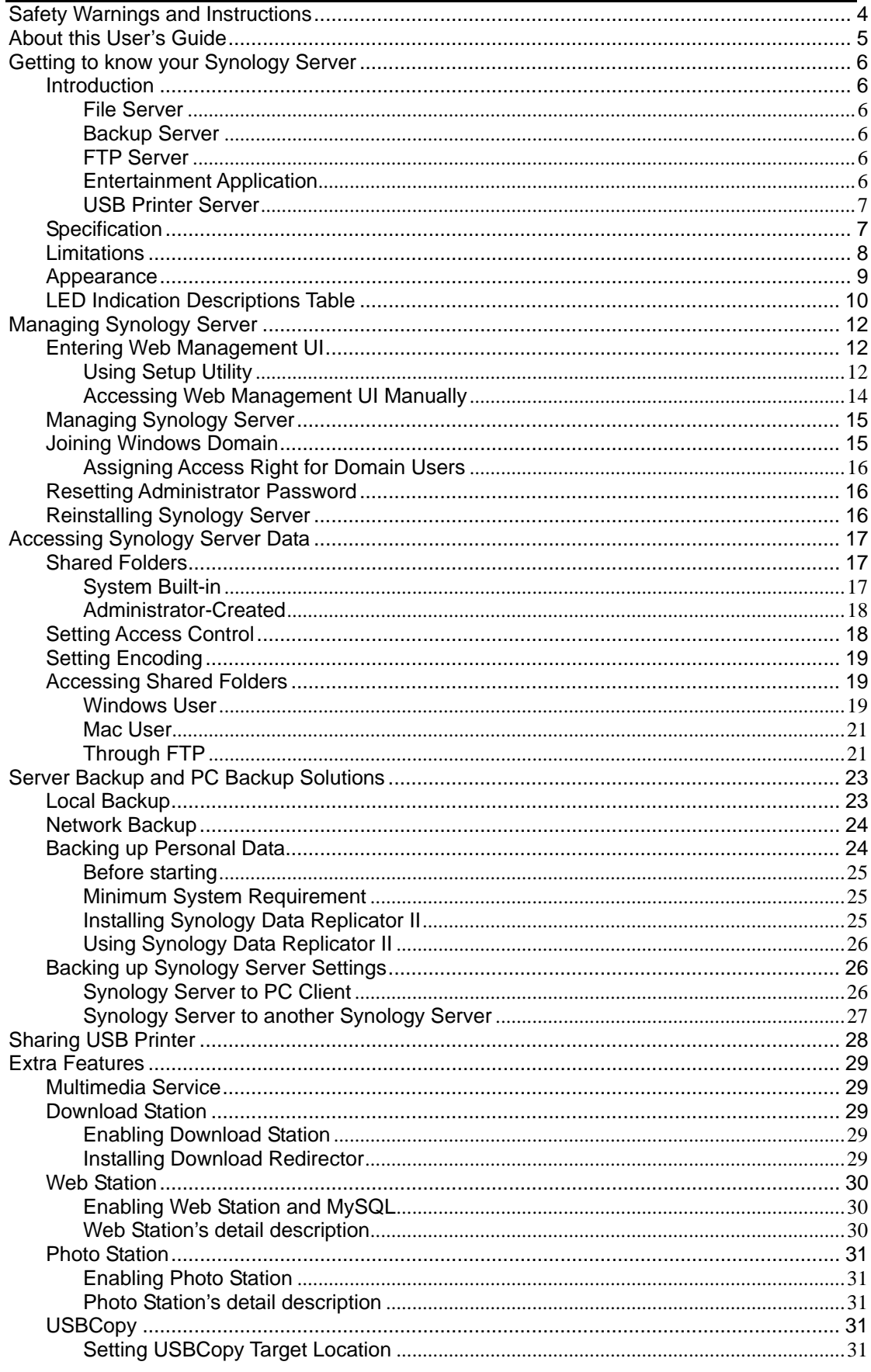

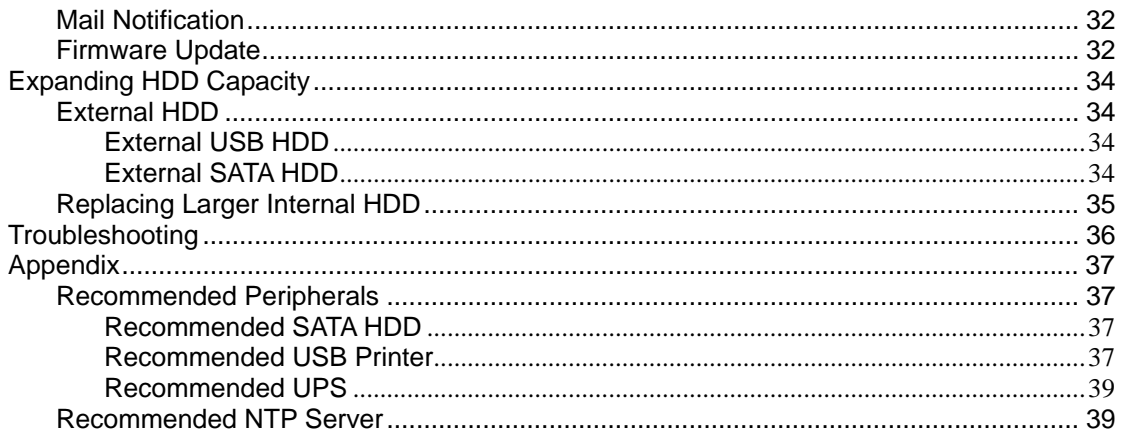

### <span id="page-4-0"></span>**Safety Warnings and Instructions**

**Please read this safety warnings and instructions carefully before use, and keep it well for your future reference.** 

- 1. Do not place the product in direct sunlight or near chemicals. Make sure that the environment does not experience abrupt changes in temperature or humidity.
- 2. Before cleaning, please unplug the power cord first. Wipe the product with wet paper towers. Do not use chemical or aerosol cleaners to clean it.
- 3. Do not put the product close to any liquid.
- 4. Do not put the product on a cart, table, or desk, which is not stable to avoid falling off.
- 5. Keep the product stand erect. Do not lay it down horizontally.
- 6. There are ventilation openings on the side covers. To make sure the product is operating under normal condition, please do not block or cover the openings to avoid overheating.
- 7. Take extra care to allow sufficient air circulation or spaces for the product.
- 8. The connections and equipment which provides electricity to the product should be capable of operating safely with the maximum power requirements. In case of a power overload, the supply circuits and supply wiring should not become hazardous.
- 9. Do not allow anything to rest on the power cord and do not locate the product where anyone can walk on the power cord.
- 10. Do not attempt to repair the product by yourself. Opening or removing the covers can expose you to dangerous high voltage or other risks. Refer all service to qualified service personnel.

## <span id="page-5-0"></span>**About this User's Guide**

This user's guide covers all the functions of Synology 106 series server. Some of the functions may only be available on specific models.

## <span id="page-6-0"></span>**Getting to know your Synology Server**

#### **Introduction**

Congratulations on your purchase of Synology 106 series server ("Synology Server"). Synology Server is specially designed for SOHO and home users with multiple functions:

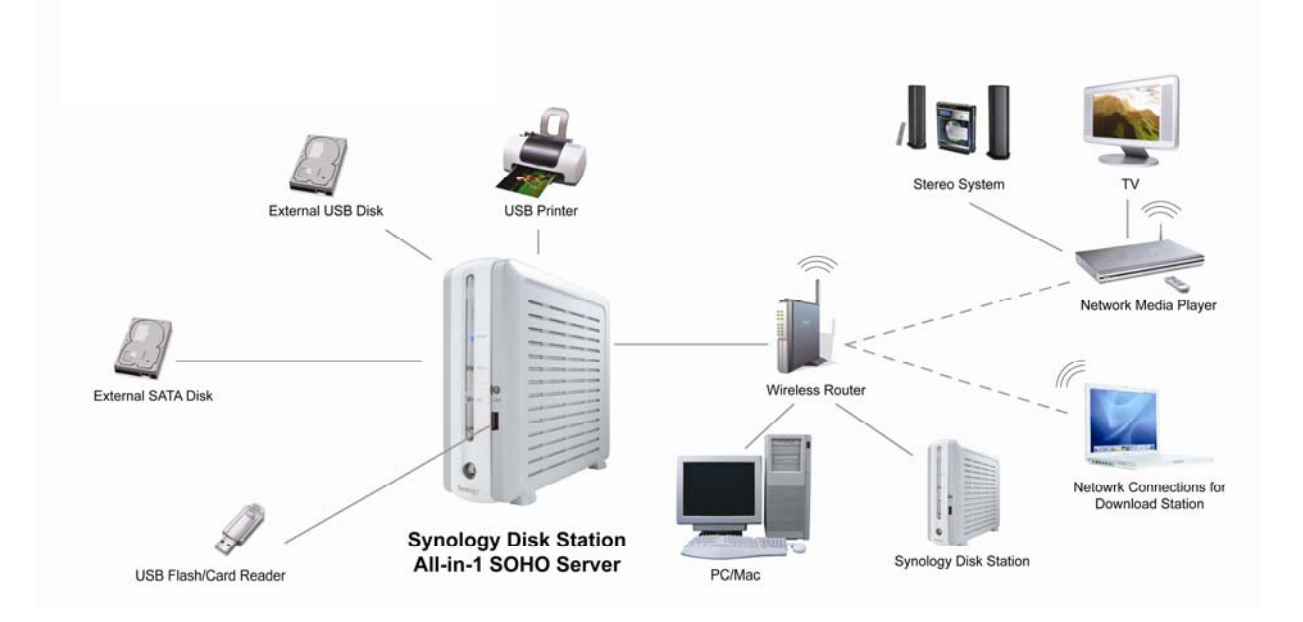

#### **File Server**

Windows and Mac users can easily share files within Intranet or through Internet. Unicode language support makes sharing different language files from Synology Server without problems.

#### **Backup Server**

Synology Server provides diverse backup solutions to backup Synology Server data or backup PC data to Synology Server.

#### **FTP Server**

Synology Server provides FTP service with bandwidth restriction and anonymous login.

#### **Entertainment Application**

Personal or corporate website can be easily setup using "Web Station" function. By integrating with PHP and MySQL, user can also setup online shop.

<span id="page-7-0"></span>"Photo Station" provides easy and fast method to share your photos online. "Download Station" allows you to download files from Internet through BitTorrent, FTP, and HTTP to Synology Server. Moreover, if you have UPnP DMA connected in the LAN, you can enable "Multimedia Service" and share the multimedia files on Synology server.

The build-in "Copy" button on the device allows instant copy of photos from the camera to Synology Server.

#### **USB Printer Server**

You can share USB 2.0 Printer through Local Area Network.

### **Specification**

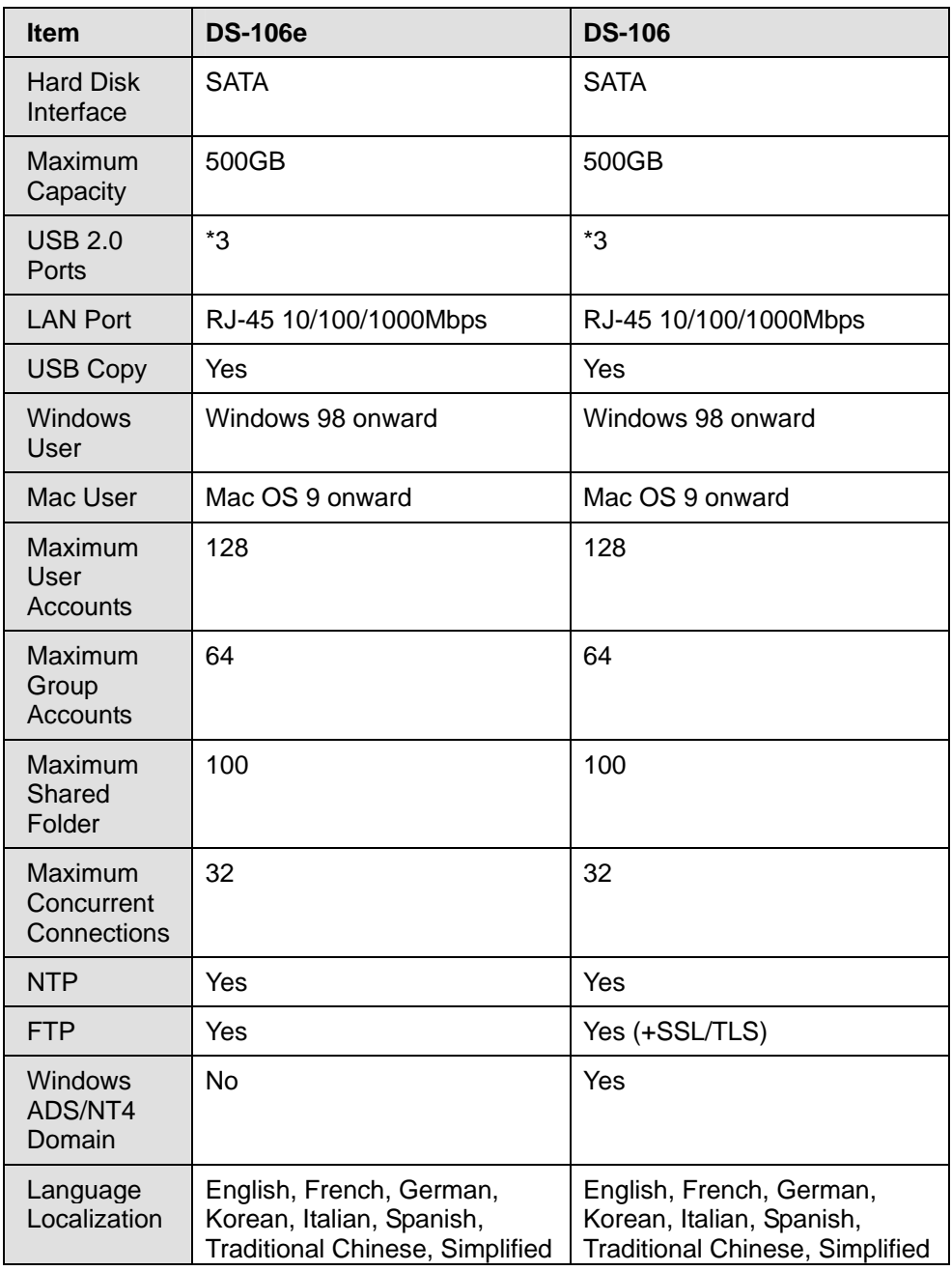

<span id="page-8-0"></span>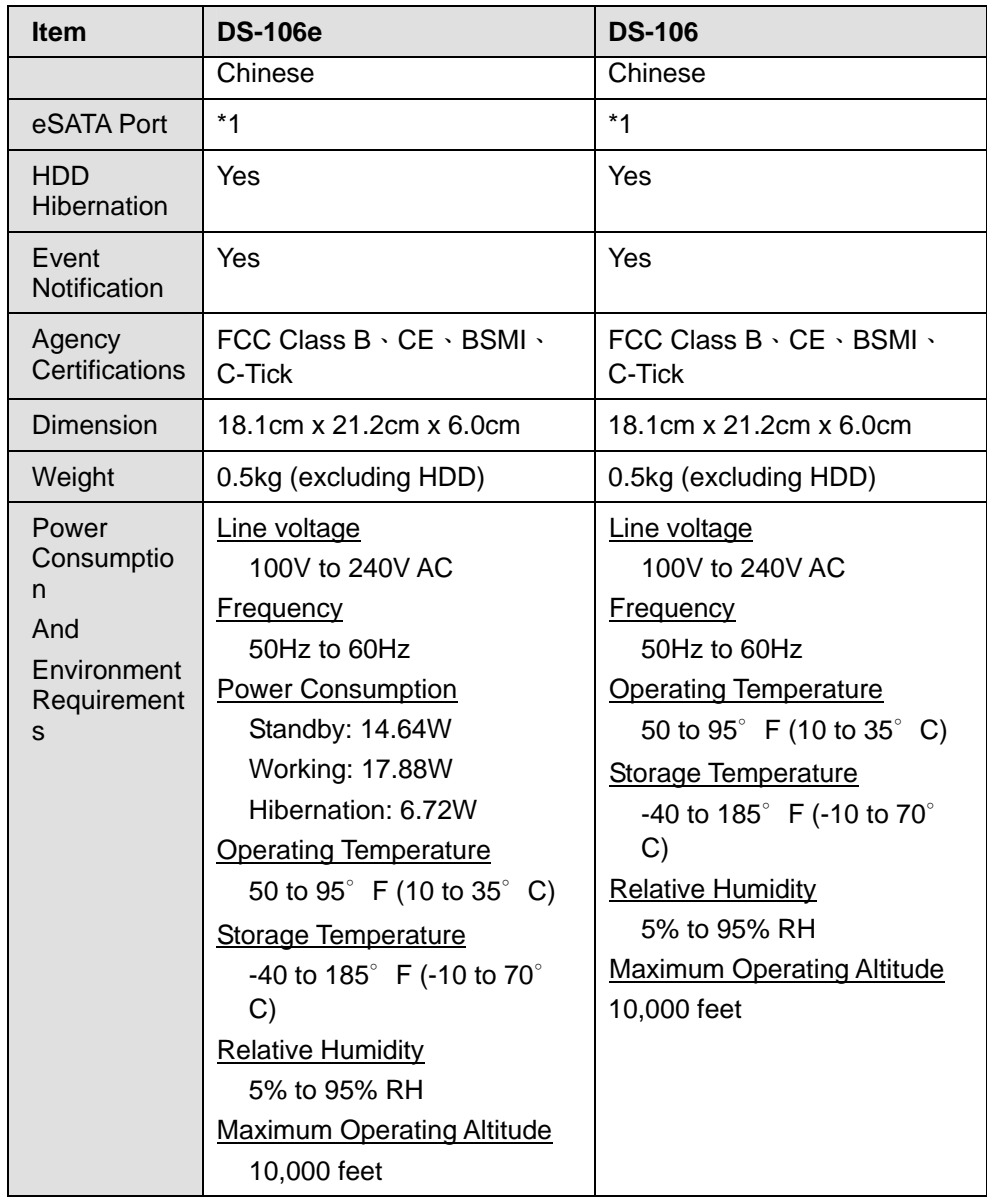

#### **Limitations**

- 1. Supports up to 1 USB printer.
- 2. Supports up to 3 USB disks.
- 3. USB Copy function only supports USB disks with FAT32 file system.
- 4. Some digital cameras are defined as a Still Image Device, such as Canon. For such devices, Synology Server only supports USB Copy function (No USB share function).
- 5. For Mac users, Synology Server supports only USB printers with PostScript.

### <span id="page-9-0"></span>**Appearance**

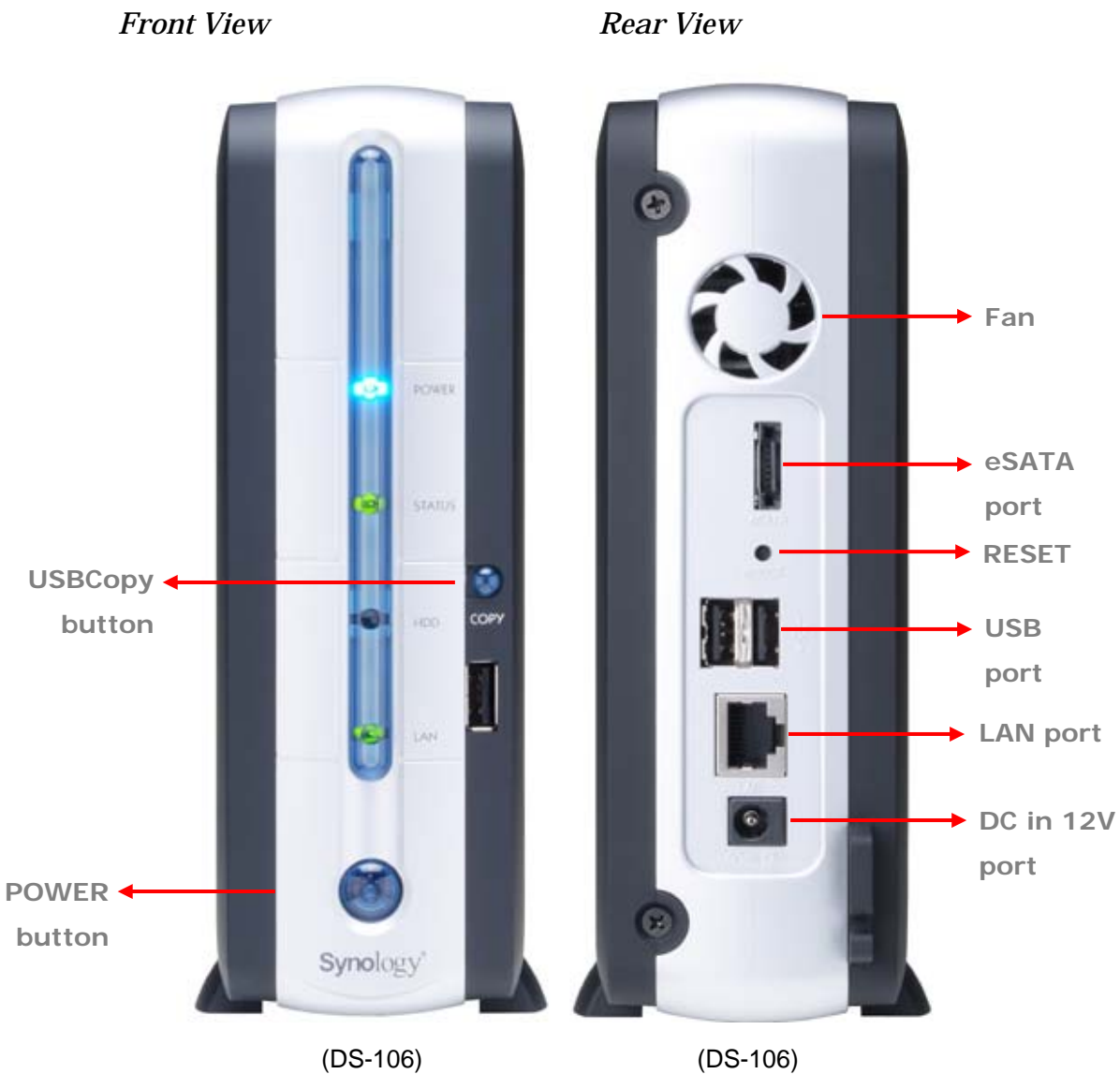

![](_page_9_Picture_109.jpeg)

<span id="page-10-0"></span>![](_page_10_Picture_196.jpeg)

### **LED Indication Descriptions Table**

![](_page_10_Picture_197.jpeg)

![](_page_11_Picture_23.jpeg)

# <span id="page-12-0"></span>**Managing Synology Server**

### **Entering Web Management UI**

There are two options for you to enter the management UI:

#### **Using Setup Utility**

#### **[Windows User]**

1. Insert the Installation CD into CD/DVD-Rom Drive.

![](_page_12_Picture_6.jpeg)

2. Choose "Synology Assistant" at the Autoup Menu.

![](_page_12_Picture_49.jpeg)

- 3. Follow the steps to complete installation.
- 4. After installation, double click on the desktop icon to execute the program.

![](_page_13_Picture_0.jpeg)

5. Choose the server you want to manage and click "Manage" to enter the Web Management UI.

![](_page_13_Picture_54.jpeg)

6. Choose "login as system administrator (admin)", input password and click "Enter".

![](_page_13_Picture_4.jpeg)

![](_page_13_Figure_5.jpeg)

- <span id="page-14-0"></span>1. Insert the Installation CD into CD/DVD-Rom Drive.
- 2. Double-Click CD-Rom Drive thumbnail.
- 3. Double-Click "MacOSX" thumbnail.
- 4. Double-Click "Synology Assistant-SYNOLOGY.dmg" thumbnail.
- 5. Double-Click "Synology Assistant" thumbnail to run setup wizard.
- 6. Choose a Synology Server and click "Manage" to enter the Web Management UI.
- 7. Choose "login as system administrator (admin)", input password and click "Enter".

Please note:

To ensure flawless management process, please use the following browsers:

![](_page_14_Picture_114.jpeg)

#### **Accessing Web Management UI Manually**

- 1. Open web browser.
- 2. At the address line input "http://Synology Server Name:5000/", where "Synology Server Name" is the name you setup for Synology Server during the setup process.

![](_page_14_Picture_13.jpeg)

3. Press "Enter" key on the keyboard.

- <span id="page-15-0"></span>4. Choose "login as system administrator (admin)".
- 5. Input password for admin.
- 6. Click "Enter" to access Web Management UI.

#### **Managing Synology Server**

You can start managing Synology Server in Web Management UI. Synology Server Web Management UI provides distinctive and straight forward design for easy management. You will find an online "Help" button on every page of the Web Management UI. Click on the "Help" button for further information whenever you encounter any problem.

![](_page_15_Picture_5.jpeg)

#### **Joining Windows Domain**

You can add Synology Server to Windows domain and let the domain users access Synology Server. Synology Server supports both Active Directory Service (ADS) and NT4 domain. After being added to a Windows domain, the domain users only need to enter their domain account and password when trying to access the Synology Server. If the authentication succeeds, access will be granted.

For the detailed description, please refer to Help on "Network > Win/Mac OS" page.

![](_page_15_Picture_75.jpeg)

#### <span id="page-16-0"></span>**Assigning Access Right for Domain Users**

After adding Synology Server to a Windows domain, you can grant domain users' access rights to the shared folders on Synology server. Please refer to the ["Accessing Synology Server Data](#page-17-1) > [Setting Access Control"](#page-18-1) section for details.

#### <span id="page-16-1"></span>**Resetting Administrator Password**

Pressing the "RESET" button and hold it for about 4 seconds before you heard a beep sound will restore IP, DNS, passwords for the "admin" account to default value, and reset the "guest" account to the "enabled" status.

#### <span id="page-16-2"></span>**Reinstalling Synology Server**

If for any reason you have to reinstall the Synology Server, you can press the RESET button on the back panel twice, and the Synology Server will be reinstalled. The data saved on the Synology Server will not be erased during the reinstallation. However, for security's reason, we strongly recommend that you back up the data on the server.

To reinstall the server:

- 1. Press the "RESET" button and hold it for about 4 seconds. Release the button when the Synology Server emits a beep sound.
- 2. Within the next 10 seconds, press the "RESET" button and hold it for about 4 seconds again. Release the button when the Synology Server emits three beep sounds.
- 3. Run Synology Assistant, and set up the Synology Server again.

# <span id="page-17-1"></span><span id="page-17-0"></span>**Accessing Synology Server Data**

File sharing service is Synology Server's major function. Administrator can setup access rights for users either with Windows or Mac to access shared folders.

### **Shared Folders**

![](_page_17_Picture_145.jpeg)

#### **System Built-in**

Please note: Administrator can not delete the shared folders mentioned above.

#### <span id="page-18-0"></span>**Administrator-Created**

Apart from the above system built-in shared folders, Administrator can create shared folders on the page "System > Shared Folder" of the Web Management UI. Shared folders created by Administrator can be deleted or renamed at any time.

![](_page_18_Picture_40.jpeg)

### <span id="page-18-1"></span>**Setting Access Control**

For security reasons, Administrator can go to the page "System > Shared Folder" of the Web Management UI and set access rights for different users by selecting the shared folder and clicking "View/Edit".

![](_page_18_Picture_41.jpeg)

### <span id="page-19-0"></span>**Setting Encoding**

Synology Server uses Unicode to manage files. The benefit of using Unicode is to avoid file inaccessibility between users who use different languages. However, for users without Unicode support on their PC, Administrator can set the encoding method of the files to overcome the problem. Please go to the page "Network > Win/Mac OS" of the Web Management UI for the setting.

![](_page_19_Picture_66.jpeg)

#### **Accessing Shared Folders**

#### **Windows User**

Windows users can access the Synology Server's shared folders by using Setup Utility to map Network Drive

Synology Assistant, which is included in the Installation CD, not only helps Administrator manage Synology Server, but also provides users with the following steps to map Network Drive:

- 1. Run Synology Assistant.
- 2. Choose the server to map network drive.
- 3. Click on the "Map Drive" button on the left.

![](_page_20_Picture_0.jpeg)

4. Follow the on-screen steps to finish the setup.

![](_page_20_Picture_40.jpeg)

5. Upon completion, user can access the mapped shared folder in Windows Explorer.

<span id="page-21-0"></span>![](_page_21_Picture_0.jpeg)

#### **Mac User**

Mac user can use "Go > Connect to Server" to choose a Synology Server and access the shared folder on the server.

![](_page_21_Picture_3.jpeg)

#### **Through FTP**

Synology server provides FTP service. Administrator can enable FTP service on the "Network > FTP Service" page of the Web Management UI. Windows users and Mac users can thus access data in Synology Server by FTP Protocol. To prevent data from being access while transferring, users can also use "FTP over SSL" or "FTP over TLS" to make the data more secure. For the detailed information of using FTP and its limitation, please refer to Help on "Network > FTP Service" page.

![](_page_22_Picture_30.jpeg)

#### Please Note:

- 1. Administrator has the option to adjust FTP Bandwidth or enable Anonymous login.
- 2. FTP Service does not support Unicode. Before enabling FTP Service, please go to "Network > Win/Mac OS" page and setup codepage according to user's client PC.

### <span id="page-23-0"></span>**Server Backup and PC Backup Solutions**

Synology Server provides complete backup solutions:

- 1. By using "Local Backup", Administrator can backup Synology Server's data to external USB or SATA HDD.
- 2. By using "Network Backup", Administrator can backup Synology Server's data to another Synology Server.
- 3. By installing Synology Data Replicator II software on the client PC, Windows users can backup data from PC to Synology Server.
- 4. Administrator can also backup Synology Server's User, Group, and Shared folders (see details below).

#### **Local Backup**

Please follow the below steps to perform Local Backup:

- 1. Connect an external USB HDD or SATA HDD to the corresponding port on Synology Server.
- 2. Go to the page "Device > USB Disk" or "Device > SATA Disk" of the Web Management UI, and format the HDD as "backup purpose".

![](_page_23_Picture_10.jpeg)

3. Go to the page "Tools > Local Backup" to setup your backup task.

<span id="page-24-0"></span>![](_page_24_Picture_0.jpeg)

#### **Network Backup**

Network Backup allows Administrator to backup Synology Server's data to another Synology Server through network. Please ensure Network Backup option is enabled on both Target and Client Server before performing the task. Go to "Tools > Network Backup" page for detail information.

![](_page_24_Picture_3.jpeg)

### **Backing up Personal Data**

Windows users can install "Synology Data Replicator II" backup software which can be found on the installation CD. They can backup client PC data to Synology Server to maintain a good copy of data whenever needed.

<span id="page-25-0"></span>Using Synology Data Replicator II, users can:

- 1. Monitor selected folders on client PC and perform real-time backup when any modification to the file is made.
- 2. Adjust backup versions and restore points.
- 3. Restore backup date on Synology Server to client PC at user's preference.

#### **Before starting**

Before using Synology Data Replicator II, please ensure:

- 1. Client PC and Synology Server uses the same encoding for backup to perform adequately.
- 2. Synology Data Replicator II is the next generation of Synology Data Replicator. It can only restore backup data on Synology Server generated by itself. If users have backed up data on Synology Server using Synology Data Replicator, we recommend restoring data on Synology Server to PC first before using Synology Data Replicator II.

#### **Minimum System Requirement**

- 1. Free HDD Space: 5MB
- 2. Operating System: Windows 98/ME/NT/2000/XP
- 3. Best Screen Resolution: 1024\*768 and above
- 4. Microsoft Networking over TCP/IP enabled and has network connection with Synology Server.

#### **Installing Synology Data Replicator II**

Insert Installation CD into Windows user CD/DVD-Rom drive. Click on "Synology Data Replicator II", and follow on-screen instructions.

<span id="page-26-0"></span>![](_page_26_Picture_44.jpeg)

#### **Using Synology Data Replicator II**

After installation, double click on the software icon to execute the program. Click on "Help" for detail description.

![](_page_26_Picture_3.jpeg)

### **Backing up Synology Server Settings**

There are two options for you to backup Synology Server's "User", "Group", "Shared Folder" settings for easy maintenance and restoration.

#### **Synology Server to PC Client**

Go to the page "System > Backup" of the Web Management UI to backup settings from Synology Server to PC Client.

<span id="page-27-0"></span>![](_page_27_Picture_0.jpeg)

#### **Synology Server to another Synology Server**

The data backed up to another Synology Server using "Network Backup" automatically includes the "User", "Group", "Shared Folder" settings. When you recover the data, you can choose if you want to recover these settings.

# <span id="page-28-0"></span>**Sharing USB Printer**

Synology Server supports Windows 98 and above users, and Mac OS 9 and above users to share USB Printer. For the detailed settings on different platforms, please refer to the page "Device > USB Printer" of the Web Management UI.

![](_page_28_Picture_23.jpeg)

### <span id="page-29-1"></span><span id="page-29-0"></span>**Extra Features**

#### <span id="page-29-2"></span>**Multimedia Service**

When "Multimedia Service" is enabled, users who have UPnP DMA (Digital Media Adapter) can browse multimedia files on Synology server. Please go to "Network > Multimedia Service" page for further setup.

![](_page_29_Picture_73.jpeg)

#### **Download Station**

Synology server can download files from Internet through BitTorrent, FTP, and HTTP. PC users and Mac users can install Download Redirector to add download tasks and manage the download queue.

Before start adding download tasks, you should enable Download Station on the server and install Download Redirector on PC or Mac.

#### **Enabling Download Station**

Go to the "Network > Download Service" page.

#### **Installing Download Redirector**

Insert Installation CD into the CD/DVD-Rom drive. Click on "Download Redirector", and follow on-screen instructions.

For the detailed description of Download Redirector, please refer to Help on Download Redirector program window.

<span id="page-30-0"></span>![](_page_30_Picture_0.jpeg)

#### <span id="page-30-1"></span>**Web Station**

Personal or corporate website can be easily setup using "Web Station." By integrating with PHP and MySQL, users can also setup online shop. PHP support is turned on by default, MySQL requires manually enabling.

#### **Enabling Web Station and MySQL**

Go to the "Network > Web Service" page.

#### **Web Station's detail description**

Please click on "Here" link under "Enable Web Station".

![](_page_30_Picture_7.jpeg)

#### <span id="page-31-1"></span><span id="page-31-0"></span>**Photo Station**

"Photo Station" provides easy and fast method to share your photos online. Access right control can be setup to effectively manage each album.

#### **Enabling Photo Station**

Go to the "Network > Web Service" page.

#### **Photo Station's detail description**

Please click on "Here" link under "Enable Photo Station".

![](_page_31_Figure_6.jpeg)

#### **USBCopy**

When a USB Device is connected to the USB port at the front panel, by pressing the "COPY" button all the data in the USB Device will be copied to Synology Server's internal HDD.

#### **Setting USBCopy Target Location**

You can setup USBCopy target location on the "Device > USBCopy" page of the Web Management UI. When pressing the "Copy" button from now on, data will be copied to the target location.

<span id="page-32-0"></span>![](_page_32_Picture_0.jpeg)

### **Mail Notification**

Administrator can enter email address on the page "Network > Mail". Synology Server will send email to the address whenever an important event occurs to notify Administrator.

![](_page_32_Picture_52.jpeg)

### **Firmware Update**

To keep your Synology Server up to date, Administrator can go to "Tools > Update" page to upgrade firmware.

![](_page_33_Picture_8.jpeg)

## <span id="page-34-1"></span><span id="page-34-0"></span>**Expanding HDD Capacity**

Administrator can expand HDD capacity by connecting external HDD, or replacing a larger capacity internal HDD.

#### <span id="page-34-2"></span>**External HDD**

#### **External USB HDD**

When connecting an external USB HDD to Synology Server's USB port, "usbshare1" shared folder will be created automatically. Upon disconnecting external USB HDD, the shared folder will be removed. For more than 1 external USB HDD is connected, "usbshare2", "usbshare3" will be created accordingly.

To Eject or Format external USB HDD, go to the page "Device > USB Disk" of the Web Management UI.

![](_page_34_Picture_68.jpeg)

#### **External SATA HDD**

When connecting an external SATA HDD to Synology Server's eSATA port, "satashare" shared folder will be created automatically. Upon disconnecting External SATA HDD, shared folder will be removed.

To Eject or Format external SATA HDD, go to the page "Device > SATA Disk" of the Web Management UI.

### <span id="page-35-0"></span>**Replacing Larger Internal HDD**

When the internal HDD storage is run out, Administrator can follow the steps to replace a larger HDD and keep using the original data:

- 1. Replace the original internal HDD with a larger one.
- 2. Connect the original HDD to the USB port or eSATA port.
- 3. Copy the data from the original HDD to the new HDD
- 4. Remove the original HDD.

# <span id="page-36-0"></span>**Troubleshooting**

For any questions about managing your Synology Server, please refer to the "Help" button at every page of the Web Management UI. For any questions other than that, please visit Synology Inc. website ([www.synology.com\)](http://www.synology.com/) for further assistant.

# <span id="page-37-0"></span>**Appendix**

### **Recommended Peripherals**

#### **Recommended SATA HDD**

![](_page_37_Picture_107.jpeg)

#### **Recommended USB Printer**

(Unless specified, this table is based on Windows platform)

![](_page_37_Picture_108.jpeg)

![](_page_38_Picture_116.jpeg)

#### <span id="page-39-0"></span>**Recommended UPS**

![](_page_39_Picture_69.jpeg)

#### **Recommended NTP Server**

The main purpose of Network Time Protocol (NTP) is for synchronizing clocks of computer system over data network. We have provided a few recommended NTP servers. For more information about NTP Server, please visit [http://www.eecis.udel.edu/~mills/ntp/servers.html](http://www.eecis.udel.edu/%7Emills/ntp/servers.html)

Below are few recommended NTP server:

- 1. time.apple.com
- 2. time.asia.apple.com
- 3. time.euro.apple.com
- 4. time.nist.gov
- 5. time.windows.com

For more information, please refer to: <http://ntp.isc.org/bin/view/Servers/WebHome>

Free Manuals Download Website [http://myh66.com](http://myh66.com/) [http://usermanuals.us](http://usermanuals.us/) [http://www.somanuals.com](http://www.somanuals.com/) [http://www.4manuals.cc](http://www.4manuals.cc/) [http://www.manual-lib.com](http://www.manual-lib.com/) [http://www.404manual.com](http://www.404manual.com/) [http://www.luxmanual.com](http://www.luxmanual.com/) [http://aubethermostatmanual.com](http://aubethermostatmanual.com/) Golf course search by state [http://golfingnear.com](http://www.golfingnear.com/)

Email search by domain

[http://emailbydomain.com](http://emailbydomain.com/) Auto manuals search

[http://auto.somanuals.com](http://auto.somanuals.com/) TV manuals search

[http://tv.somanuals.com](http://tv.somanuals.com/)